# **DJI AGRAS T40**

# **Aeronave**

El AGRAS T40 tiene un cuerpo tipo armazón con brazos inclinados que se pueden plegar para reducir el tamaño del cuerpo y facilitar su transporte. El sistema de pulverización integrado puede transformarse rápidamente en la configuración de esparcimiento con una carga útil de esparcimiento de hasta 50 kg. Gracias al sistema de detección espacial inteligente con visión binocular y radar digital Phased Array combinados, el T40 puede realizar una evasión continua de obstáculos en 3D completamente autónoma para garantizar la seguridad del vuelo. La cámara ultra HD FPV de 12MP con un cardán inclinable puede recopilar automáticamente imágenes de campo HD para la reconstrucción local fuera de línea para ayudar a la planificación precisa del campo. Usando P4 Multispectral y DJI Agras Cloud, se pueden generar mapas de prescripción para realizar fertilización de tasa variable. La estructura Coaxial Dual Propeller trae un fuerte campo de viento. Los pesticidas pueden penetrar los doseles gruesos para permitir una fumigación completa. El sistema de rociado está equipado con la nueva bomba impulsora de accionamiento magnético, rociadores centrífugos atomizados duales y válvulas centrífugas antigoteo, que se usan con los sensores de peso para proporcionar detección de nivel de líquido en tiempo real y recordatorio de suministro inteligente, mejorar la eficiencia de rociado, como así como guardar pesticida líquido. Los módulos centrales adoptan la tecnología de encapsulado y la aeronave tiene una clasificación de protección de IPX6K (estándar IEC 60529) para que pueda lavarse directamente con agua.

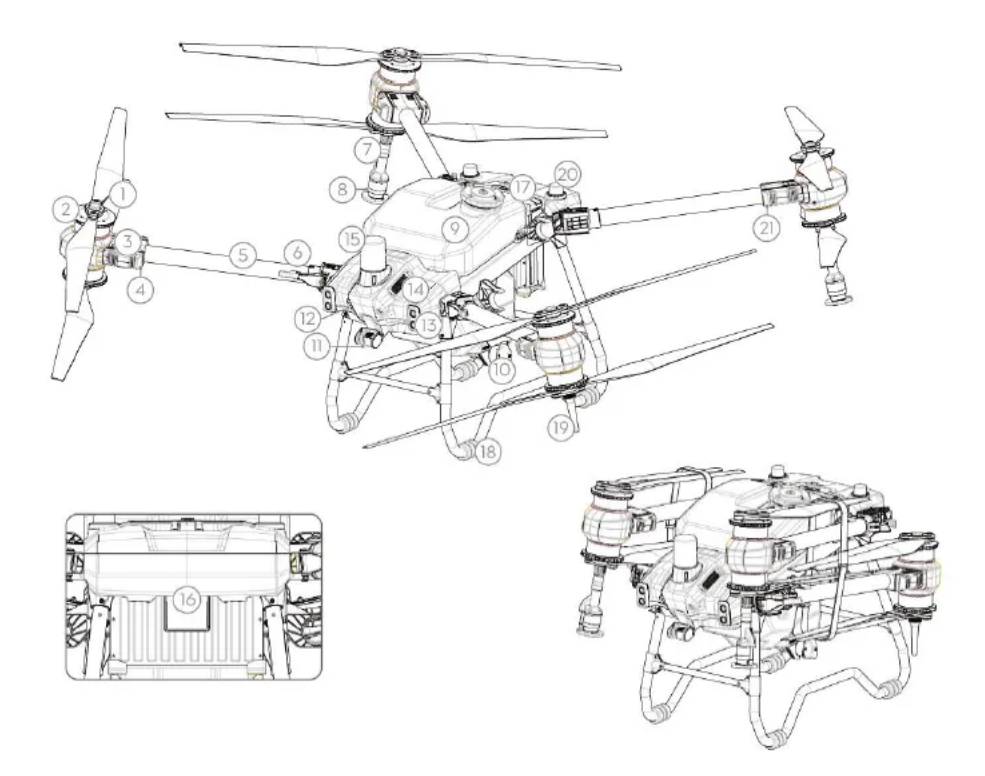

**Hélices** 

**Motores** 

**ESCs** 

 Indicadores delanteros de aeronaves (en dos brazos delanteros)

Brazos de marco

Sensores de detección de plegado (incorporados)

Lanza de aerosol

**Aspersores** 

Tanque de pulverización

Bombas de entrega

Cámara FPV

Sistema de visión binocular

Focos

Disipadores de calor

Radar omnidireccional de matriz en fase

Radar trasero descendente de matriz en fase

Batería de vuelo inteligente

**www.hobbytuxtla.com**

 Trenes de Aterrizaje Antenas de transmisión de imágenes OCUSYNCTM Antenas D-RTKTM integradas

#### **Indicadores de estado de la aeronave (en dos brazos traseros)**

# **Usando el T40**

Preparación de la batería de vuelo inteligente

Utilice únicamente baterías de vuelo oficiales de DJI (modelo: BAX601-30000mAh-52.22V). Compruebe el nivel de la batería antes de volar y cárguela según el documento del manual correspondiente.

Preparación de la aeronave

Desdoble los brazos M3 y M4 y ajuste los dos bloqueos de los brazos. Evite pellizcarse los dedos. Desdoble los brazos M1 y M2 y ajuste los dos seguros de los brazos. Evite pellizcarse los dedos.

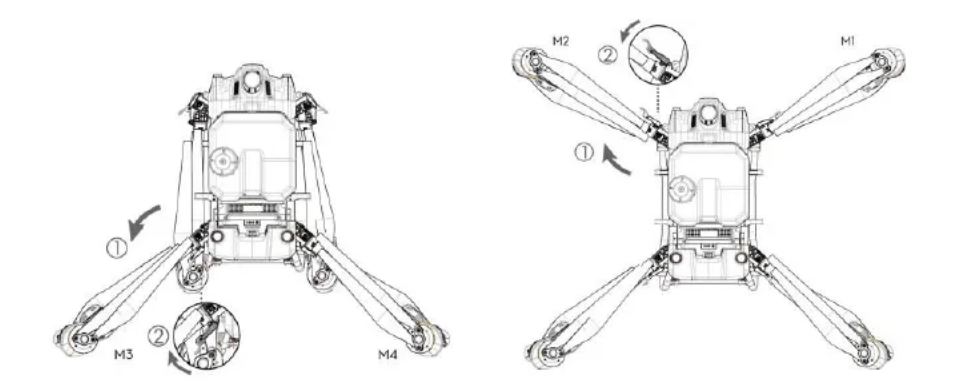

**www.hobbytuxtla.com**

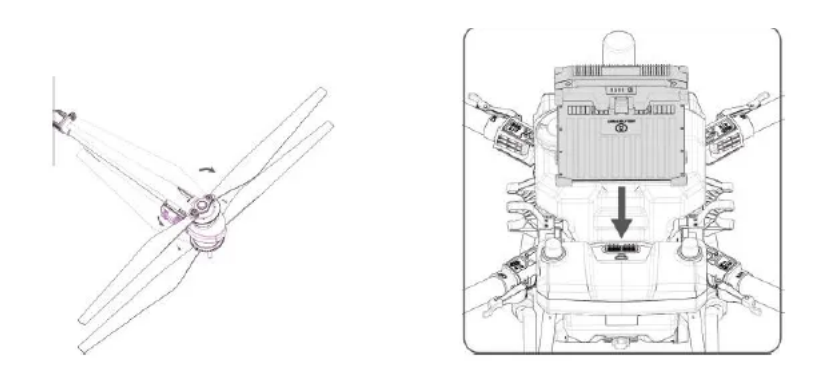

Inserte la batería de vuelo inteligente en la aeronave hasta que escuche un clic.

- Asegúrese de que la batería esté insertada firmemente en la aeronave. Solo insertexto retire la batería cuando la aeronave esté apagada.
- Para quitar la batería, mantenga presionada la tecla clamp y levante la batería.
- Doble los brazos M1 y M2 seguidos de los brazos M3 y M4 y asegúrese de que los brazos estén insertados en la caja de almacenamiento.amps en ambos lados de la aeronave. De lo contrario, los brazos pueden resultar dañados. insertextoretire<br>gada.<br>tería, mantenga<br>batería.<br>11 y M2 seguido<br>que los brazos<br>miento.amps er<br>contrario, los br<br>spegue<br>ve en un terrenc<br>nave mirando ha<br>le que las hélico<br>ue no haya obje<br>vlas hélices, que<br>vww.hobbytuxtla.co

Preparándose para el despegue

 A. Coloque la aeronave en un terreno plano y abierto con la parte trasera de la aeronave mirando hacia usted.

• B. Asegúrese de que las hélices estén montadas de manera segura, que no haya objetos extraños dentro o sobre los motores y las hélices, que las palas y los brazos de la hélice estén desplegados y que los seguros de los brazos estén firmemente sujetos.

C. Asegúrese de que el tanque de rociado y la batería de vuelo estén firmemente en su lugar.

- D. Vierta líquido en el tanque rociador y apriete la tapa.
- E. Encienda el control remoto, asegúrese de que la aplicación DJI Agras esté abierta y encienda la aeronave.
- Cuando lo use por primera vez, active la aeronave usando la aplicación DJI Agras. Se requiere una cuenta DJI y conexión a Internet.

Calibración del medidor de flujo

Asegúrese de calibrar el medidor de flujo antes de usarlo por primera vez. De lo contrario, el rendimiento de la pulverización puede verse afectado negativamente. Llene el tanque de aspersión con aproximadamente 10 L de agua. En la aplicación, vaya a Operación View. Toca la sección, luego, deslícese hacia abajo y toque Calibración a la derecha de la calibración del medidor de flujo Toque Iniciar calibración y la calibración comenzará automáticamente. El resultado de la calibración se mostrará en la aplicación cuando se complete. Los usuarios pueden continuar una vez que la calibración se completa con éxito. Si la calibración falla, toque "?" para view y resolver el problema. Luego, vuelva a calibrar y espere una calibración exitosa.

Vuelo

En la aplicación, vaya a Operación View. Asegúrese de que haya una señal GNSS fuerte y que la barra de estado del sistema indique Listo (GNSS) o Listo (RTK).\* De lo contrario, la aeronave no podrá despegar.

Se recomienda el posicionamiento RTK. En la aplicación, vaya a Operación View, toque, luego RTK para activar el posicionamiento RTK de la aeronave y seleccione un método para recibir señales RTK.

Despegue

Ejecute un Comando combinado de palanca (CSC) y empuje la palanca del acelerador hacia arriba para despegar.

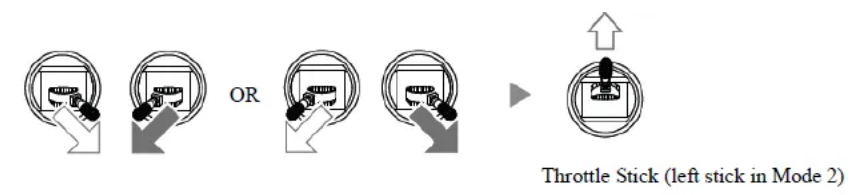

Palanca del acelerador (palanca izquierda en el modo 2)

# **Aterrizaje**

Para aterrizar, tire hacia abajo de la palanca del acelerador para descender hasta que la aeronave toque el suelo. Hay dos métodos para detener los motores. **Método 1:** cuando la aeronave haya aterrizado, presione y mantenga presionada la palanca del acelerador. Los motores se detendrán después de tres segundos. Palanca del acelerador

**Método 2:** Cuando la aeronave haya aterrizado, empuje la palanca del acelerador hacia abajo y realice el mismo CSC que se utilizó para arrancar los motores. Suelte ambos palos una vez que los motores se hayan detenido. Suelte ambos palos una vez que los motores se hayan detenido.

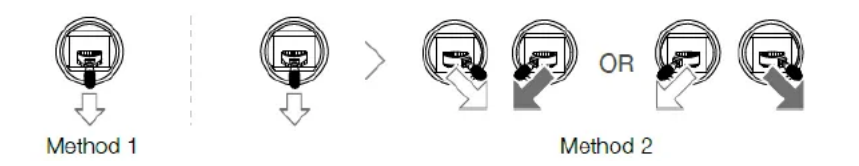

 Las hélices giratorias pueden ser peligrosas. Manténgase alejado de hélices y motores giratorios. NO arranque los motores en espacios reducidos o donde haya personas cerca.

 Mantenga el control del control remoto mientras los motores estén funcionando.

 NO detenga los motores en pleno vuelo a menos que se trate de una situación de emergencia en la que al hacerlo se reducirá el riesgo de daños o lesiones.

 Se recomienda utilizar el Método 1 para detener los motores. Al usar el Método 2 para detener los motores, la aeronave puede volcarse si no está completamente conectada a tierra. Use el Método 2 con precaución.

 Después de aterrizar, apague la aeronave antes de apagar el control control control remoto.

Inicio de operaciones

Los usuarios pueden realizar levantamientos topográficos aéreos para el área de operación en la aplicación DJI Agras. El mapa HD local se puede generar utilizando la función de reconstrucción fuera de línea en el control remoto para la planificación de campo y las operaciones de ruta. DJI Agras proporciona múltiples métodos para agregar puntos. Las siguientes descripciones usan la cruz como ejemplo.ampellos.

# **Topografía Aérea**

Encienda el control remoto e inicie la aplicación DJI Agras.

 Ir a Operación View. Toque el botón Modo en la esquina superior izquierda y seleccione Campo en el panel Topografía aérea.

 Toque o presione R1 en el control remoto y seleccione Punto de mira en la lista Agregar punto.

 Arrastre el mapa y toque Agregar para agregar un punto en la ubicación de la cruz.

 Toque el campo en el mapa para seleccionarlo, toque o presione R3 y mueva el control deslizante para despegar. La aeronave realizará un reconocimiento aéreo a lo largo de la ruta y aterrizará automáticamente. 6. Espere a que la aplicación complete la reconstrucción. El resultado de la reconstrucción, un mapa HD, se mostrará en el mapa original. Después de la reconstrucción, los usuarios pueden tocar Planificación de campo y seguir los pasos 3 a 6 en la siguiente sección para agregar puntos y realizar operaciones. Los usuarios también pueden tocar e iniciar una nueva operación de **topografía** de aérea.

# **Planificación de Campo y Ejecución de Operaciones**

- 1. En la operación View, toque el botón Modo en la esquina superior izquierda y seleccione Ruta en el panel Pulverización.
- 2. Seleccione un campo en la lista de campos.
- 3. Seleccione el método para agregar puntos y el tipo de punto y agregue puntos de borde, puntos de obstáculos y obstáculos redondos en el mapa. Toque o presione R3 y guarde.
- 4. Toque el campo para seleccionarlo y toque o presione R3.
- 5. Establezca parámetros como el margen del campo, la distancia de seguridad del límite de obstáculos, la

cantidad de rociado, el espacio entre líneas, la velocidad de vuelo y la distancia de rociado. Arrastre para ajustar la dirección de vuelo de la ruta. Luego guarda.

- 6. Toque o presione R3, configure el enrutamiento de conexión y la altitud RTH y el enrutamiento de conexión y la velocidad RTH en la verificación automática previa a la tarea y mueva el control deslizante para iniciar la operación.
- Solo despegue en áreas abiertas y establezca una altura de despegue automático adecuada de acuerdo con el entorno operativo.
- Se puede pausar una operación moviendo ligeramente la palanca de control. La aeronave flotará y registrará el punto de interrupción. Después de lo cual, la aeronave se puede controlar manualmente. Preste atención a la seguridad de la aeronave cuando regrese a un punto de interrupción.
- En el modo de operación de ruta, la aeronave puede sortear obstáculos, que está deshabilitado de forma predeterminada y se puede habilitar en la aplicación. Si la función está habilitada y la aeronave detecta obstáculos, la aeronave reducirá su velocidad, sorteará los obstáculos y volverá a la ruta de vuelo original.
- Los usuarios pueden configurar la acción que realizará la aeronave después de que se complete la operación en la aplicación.

**Más modos de operación y funciones** Consulte el Manual del usuario de Agras T30 para obtener más información sobre los modos de operación Ruta AB, Manual y Manual Plus y sobre cómo usar funciones como Recordatorio de suministro inteligente, Reanudación de operación,

Protección de datos del sistema y Tanque vacío.

Este equipo ha sido probado y cumple con los límites para un dispositivo digital de Clase B, de acuerdo con la parte 15 de las Reglas de la FCC. Estos límites están diseñados para proporcionar una protección razonable contra interferencias perjudiciales en una instalación residencial. Este equipo genera, usa y puede irradiar energía de radiofrecuencia y, si no se instala y usa de acuerdo con las instrucciones, puede causar interferencias dañinas en las comunicaciones por radio. Sin embargo, no hay garantía de que no se produzcan interferencias en una instalación en particular. Si este equipo causa interferencia dañina en la recepción de radio o televisión, lo cual se puede determinar encendiendo y apagando el equipo, se recomienda al usuario que intente corregir la interferencia mediante una o más de las siguientes medidas:

- Reorientar o reubicar la antena receptora.
- Aumente la separación entre el equipo y el receptor.
- Conecte el equipo a una toma de corriente en un circuito diferente al que está conectado el receptor.
- Consulte al distribuidor o a un técnico experimentado en radio / TV para obtener ayuda.